# Instructivo de Inscripción a Grados por el Ambiente Estudiante

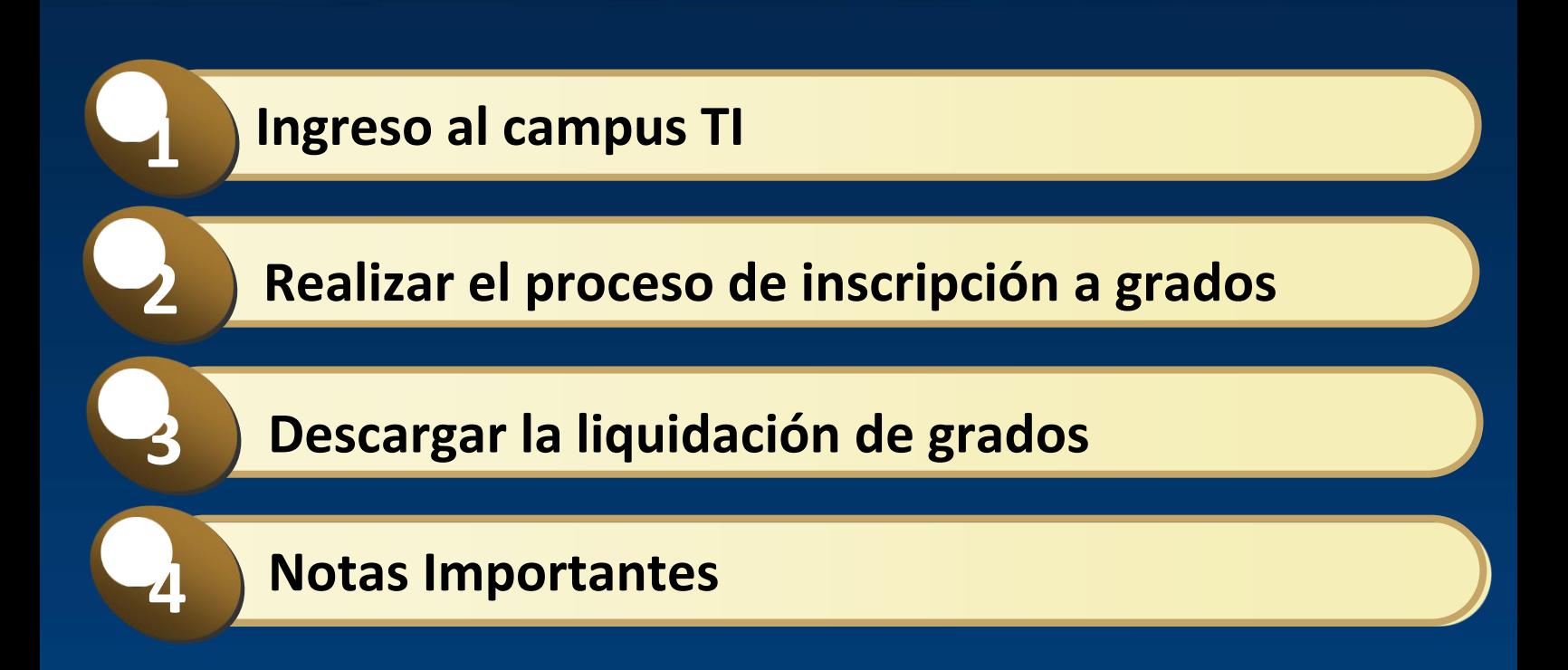

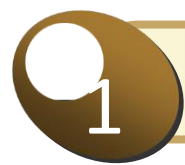

## **Ingreso al campus TI**

Para realizar la inscripción a grados se debe ingresar al campus TI, con usuario y contraseña asignados. Para esto debe ingresar a la página institucional *[www.fumc.edu.co,](http://www.fumc.edu.co/) ir a la sección de ingreso seguro,*  digitar los datos de acceso para ingresar al académico estudiante.

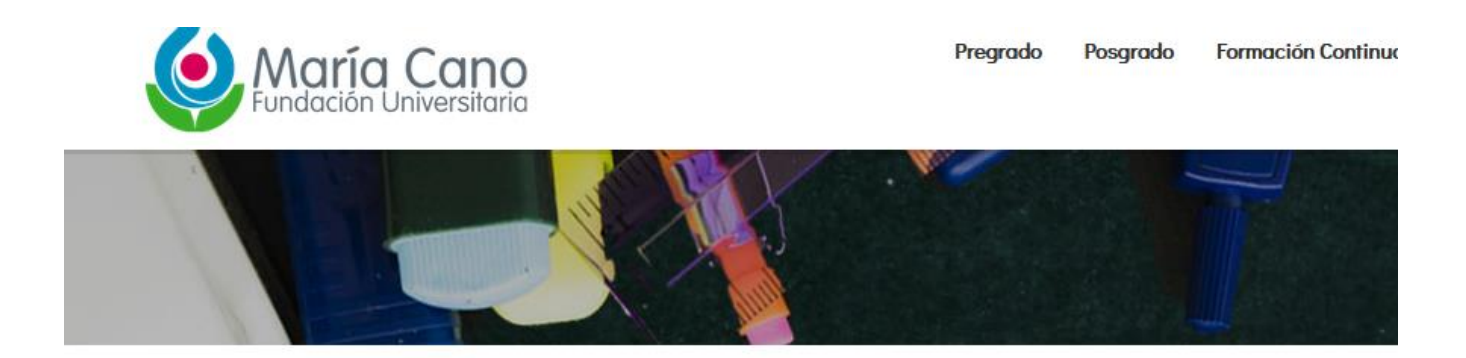

#### Servicios institucionales

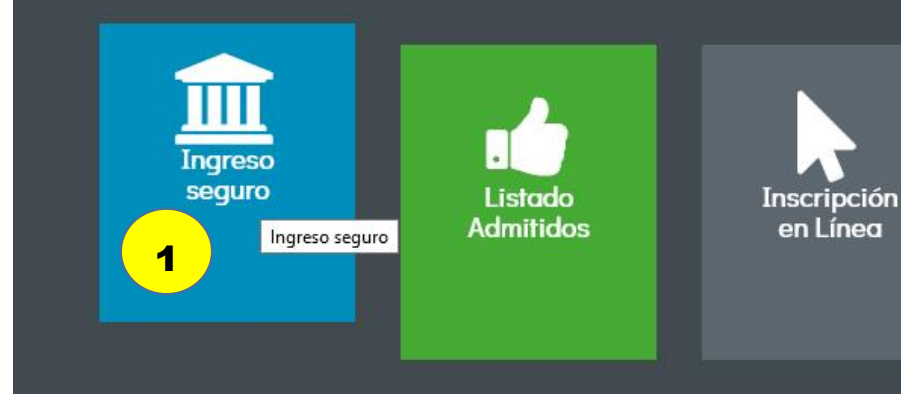

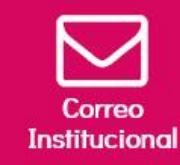

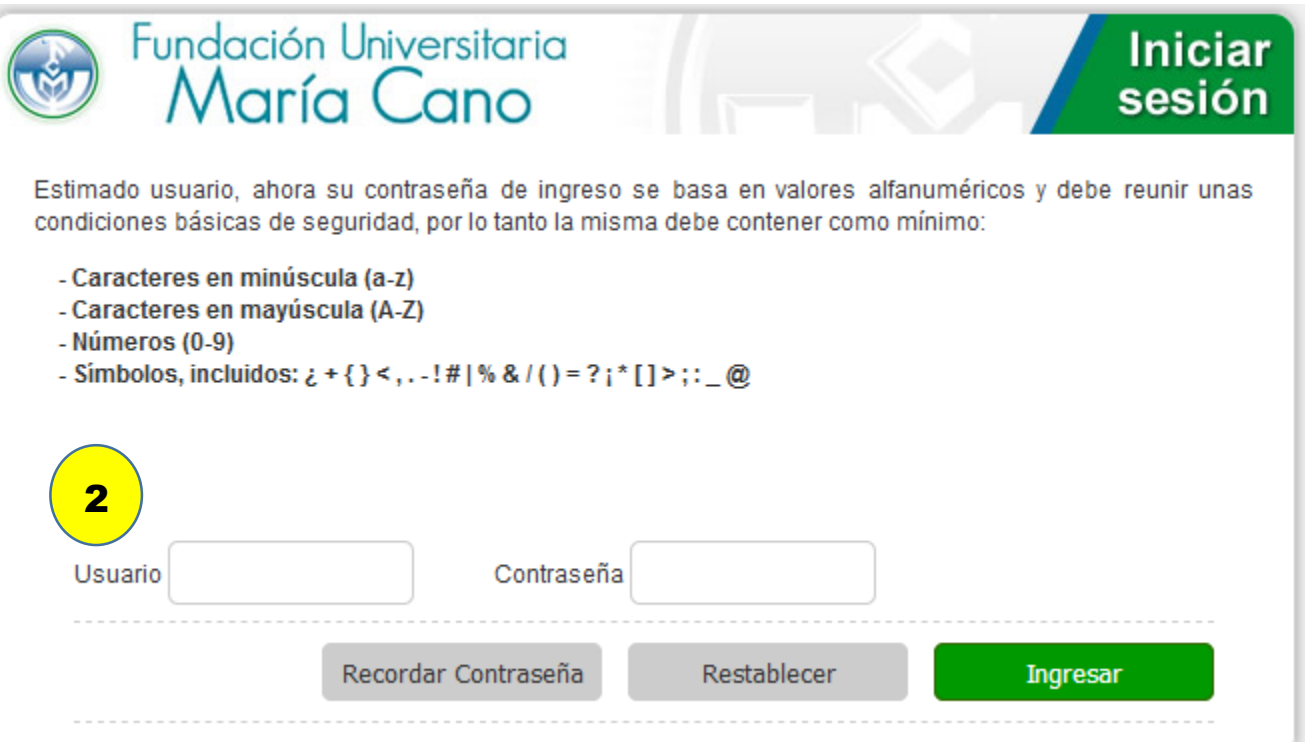

Una vez se ingresa al portal de Academusoft, se da clic en el icono de Inscripción a grados que está ubicado en el porlet de gestión de Ti.

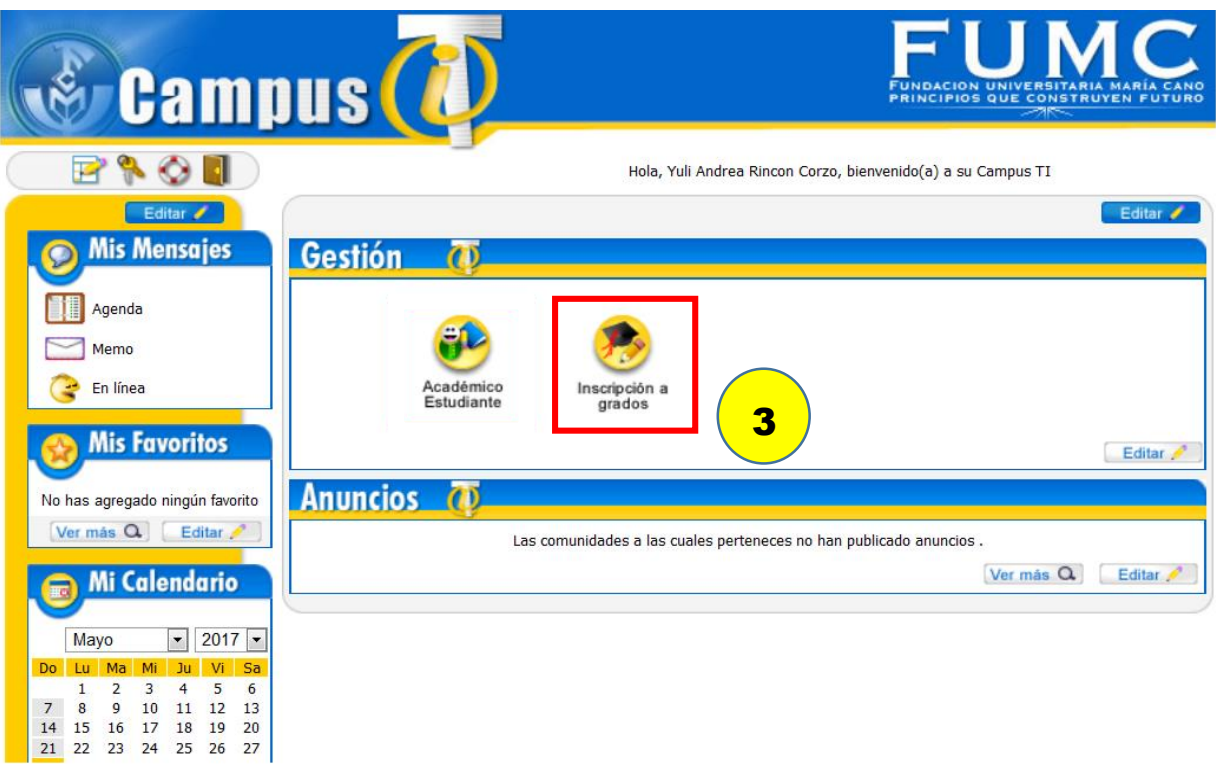

## **2 Realizar el proceso de inscripción a grados**

 En la ventana de inscripción en Línea a Grados, selecciona el programa con la opción de grado, posteriormente debe seleccionar la fecha de grado en la cual se va a inscribir, y dar clic en el botón Agregar.

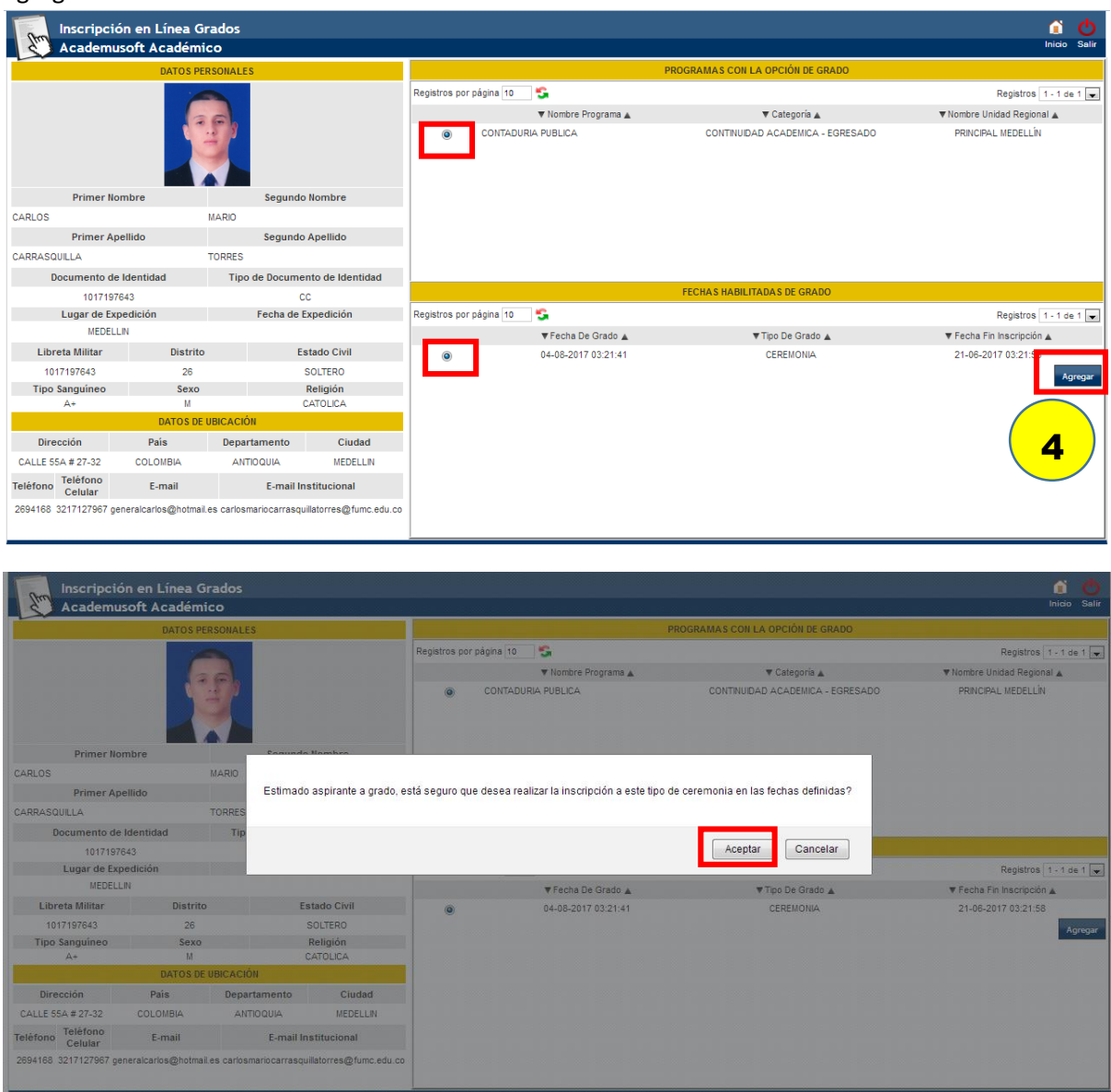

**Nota:** usted debe seleccionar la opción tipo de grado *"CEREMONIA"* que corresponde a los Grados Públicos.

Seguidamente se mostrará una ventana emergente con la información del proceso que debe seguir en la validación de datos. Aquí debe dar clic en el botón cerrar.

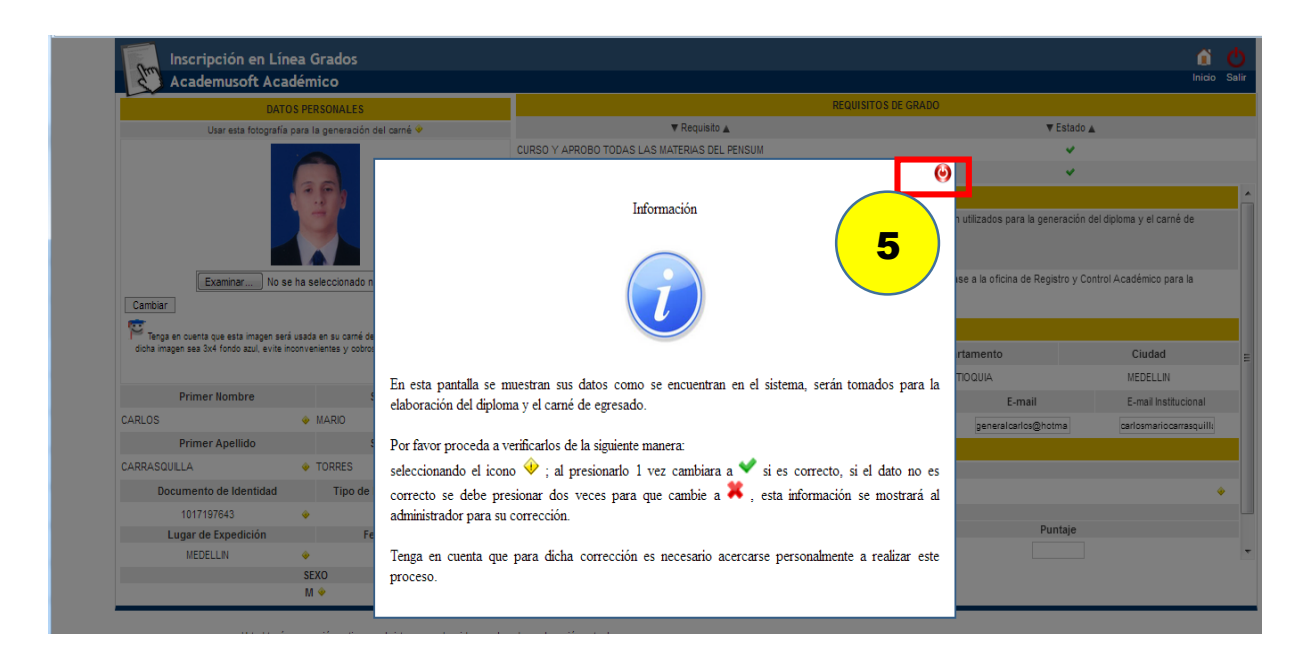

Se debe realizar la validacion de los datos personales marcando cada campo como verificado. Estos se marcaran en verde una vez se verifiquen. Aquellos datos que presenten inconsistencias serán verificados por el administrador en la verificación de requisitos. Se debe dar clic en continuar.

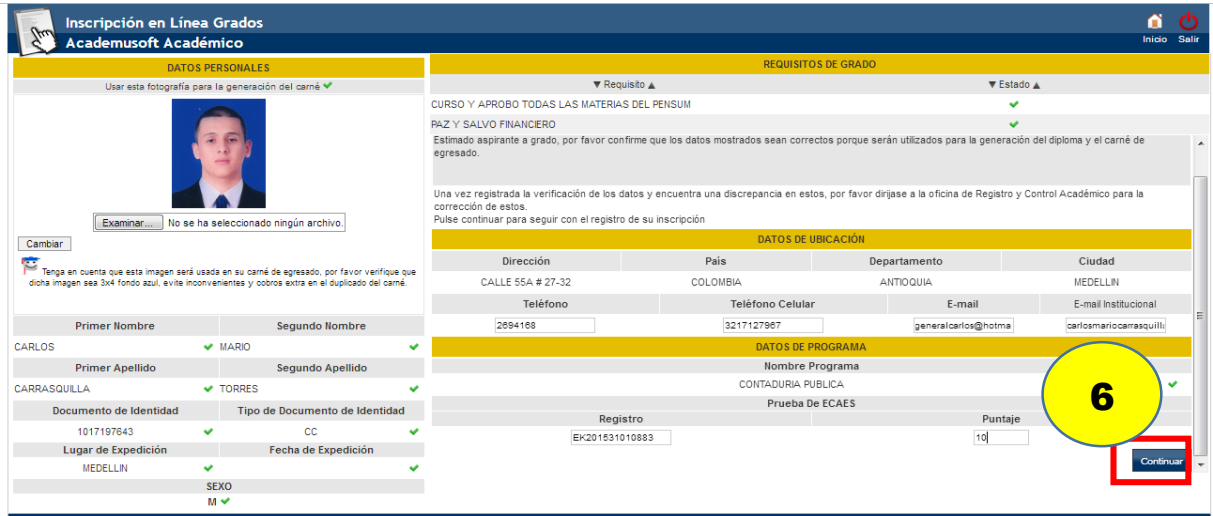

El sistema presenta una alerta indicando la confirmación del registro de datos personales. Se debe dar clic en aceptar.

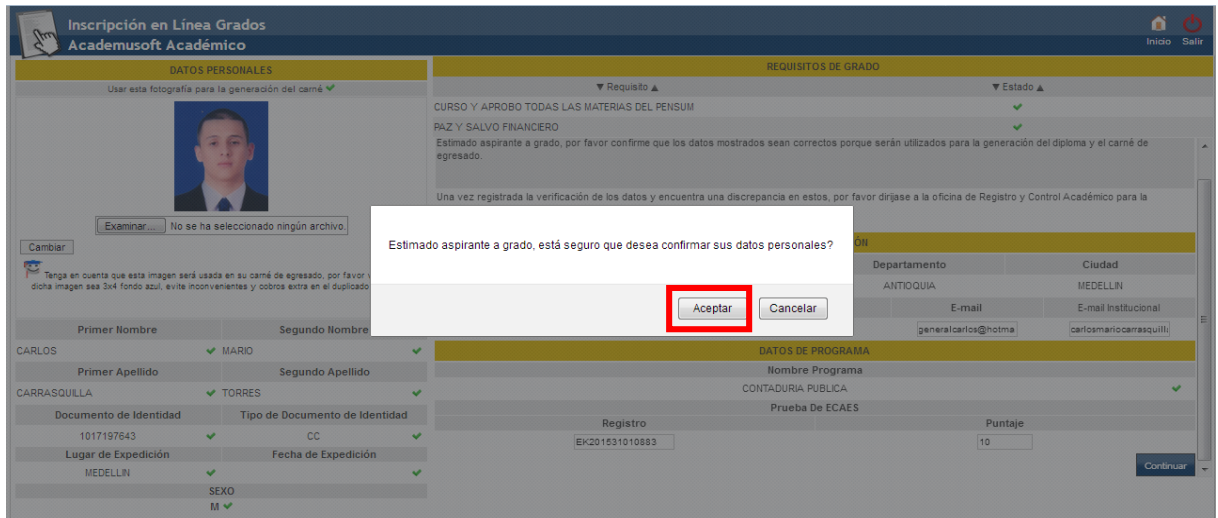

Al aceptar el proceso el sistema presenta en la siguiente interfaz, un cuadro de dialogo donde le indica que pasos debe seguir para la impresión de formato de pago y para la confirmación del registro.

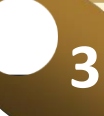

## **3 Descargar la liquidación de grados**

En la parte superior está ubicado el icono de imprimir el formato de inscripción a grado, y en la parte inferior se descarga el formato de pago donde se observa la referencia de pago.

Para descargar la liquidación a grados, da clic en la imagen de impresora, de esta manera se mostrará el formato de pago en archivo PDF.

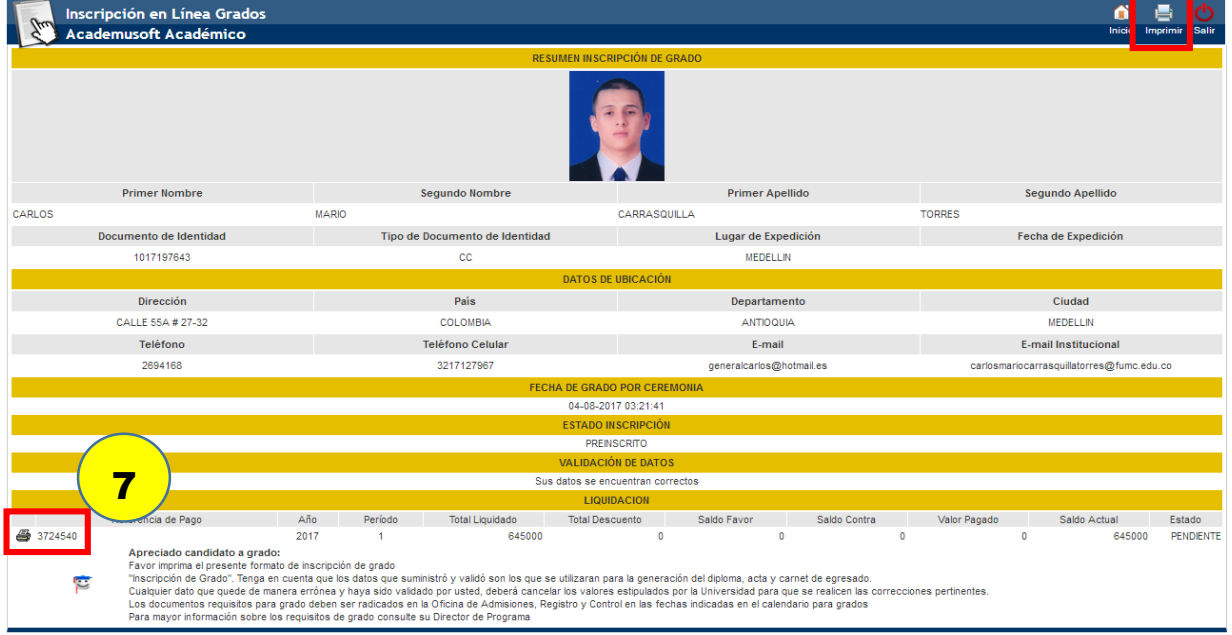

Se debe descargar el formato de pago, Recuerde que al momento de imprimir esta debe ser en impresora láser, para que sea aceptado por el banco.

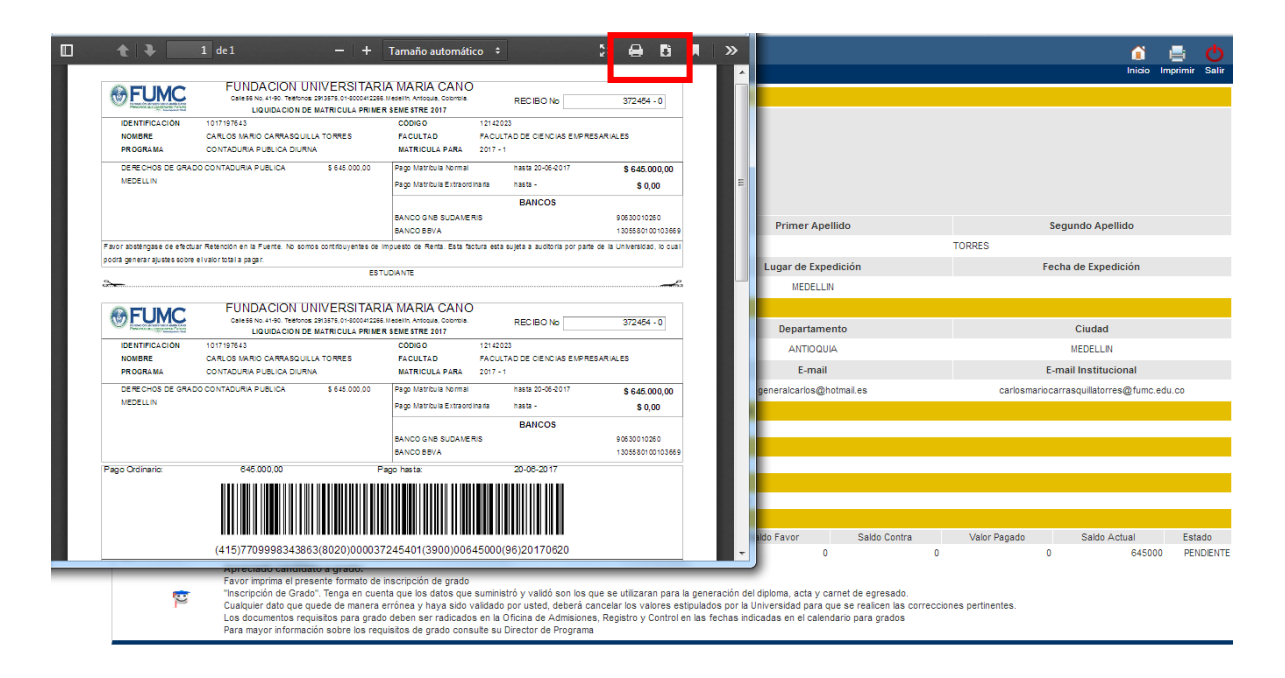

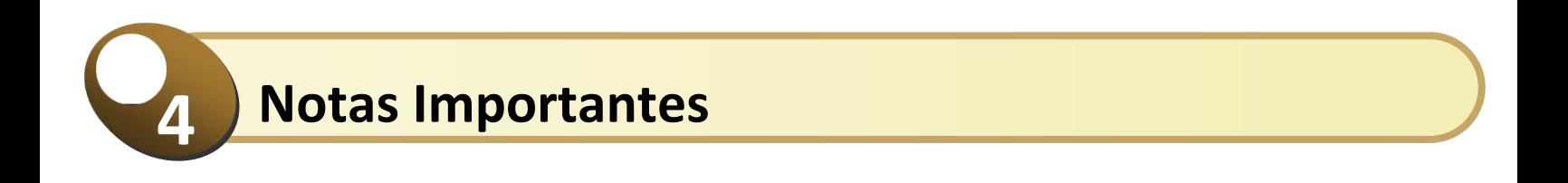

- Para realizar el proceso de inscripción grado debe contar con la categoría de continuidad académica egresado que se obtiene al cursar y aprobar el plan de estudios correspondiente y luego de realizarse el cierre académico.
- Tenga presente la fechas de las ceremonias pues una vez realizado el registro no puede ser modificado.
- El tipo de grado ceremonia corresponde a grados Públicos, El tipo de grado Secretaria General corresponde a Grados Privados.
- Realizar el pago con el formato generado por la inscripción con código de barras.